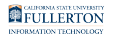

# **Faculty Student Success Dashboard - My Equity Gap**

The My opportunity Gap page allows you to view your class data according to various opportunity gap categories.

## **Step 1:**

Click on the **Term Desc** drop-down caret to select options

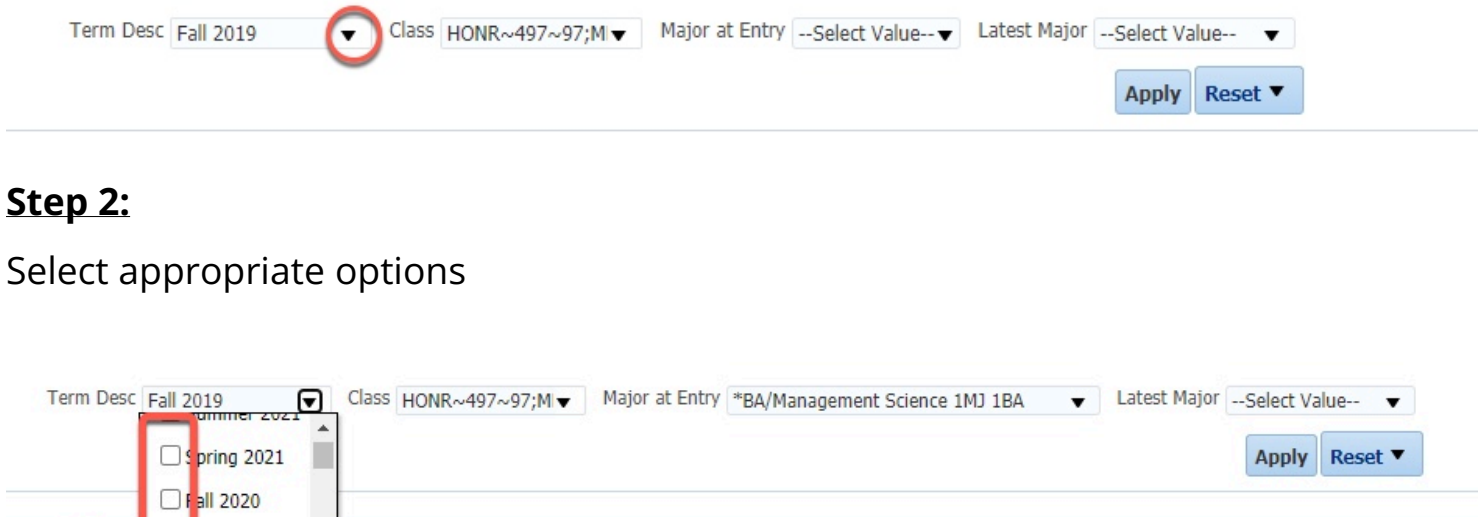

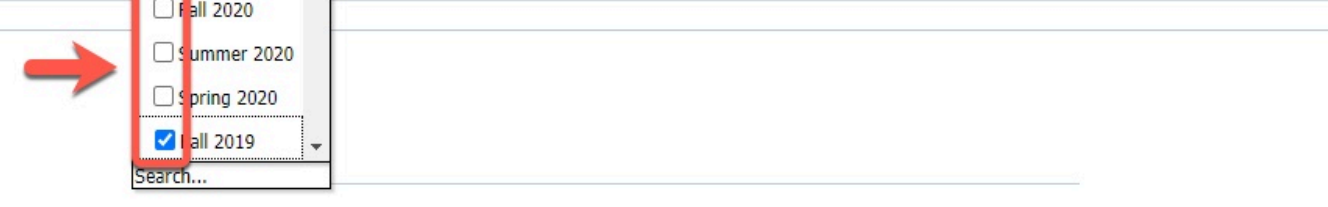

# **Step 3:**

Click on the Class drop-down caret to select options

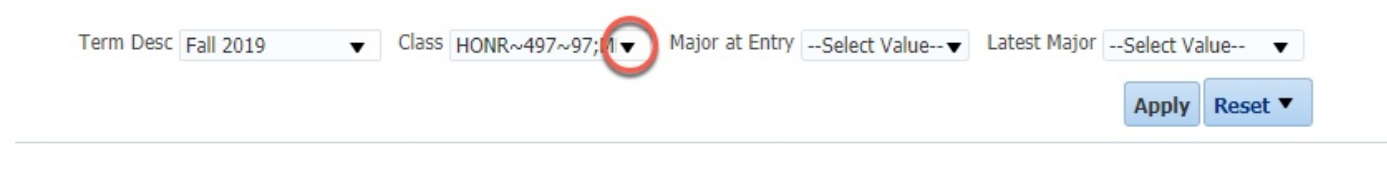

# **Step 4:**

Select appropriate options

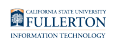

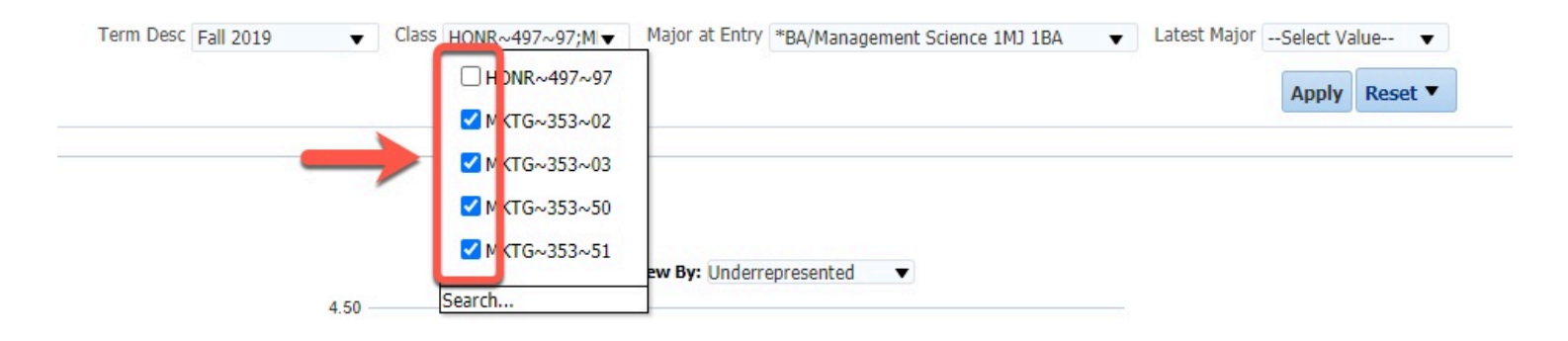

# **(Optional)**

Select the **Major at Entry** and/or **Latest Major** caret to see and select appropriate options

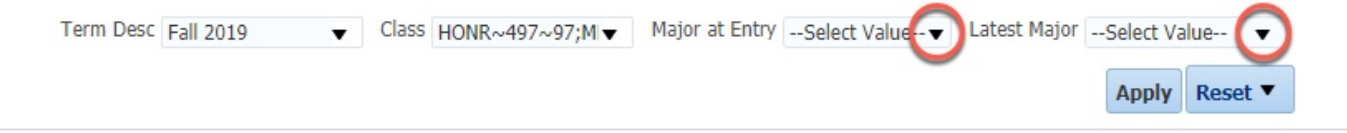

### **Step 5:**

### Click the **Apply** button

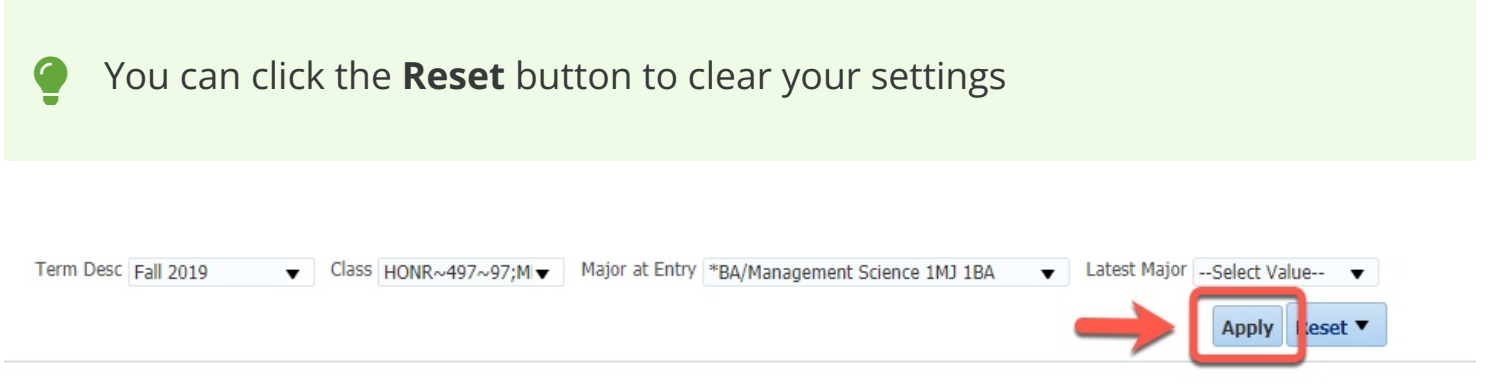

### The graph below will update

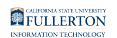

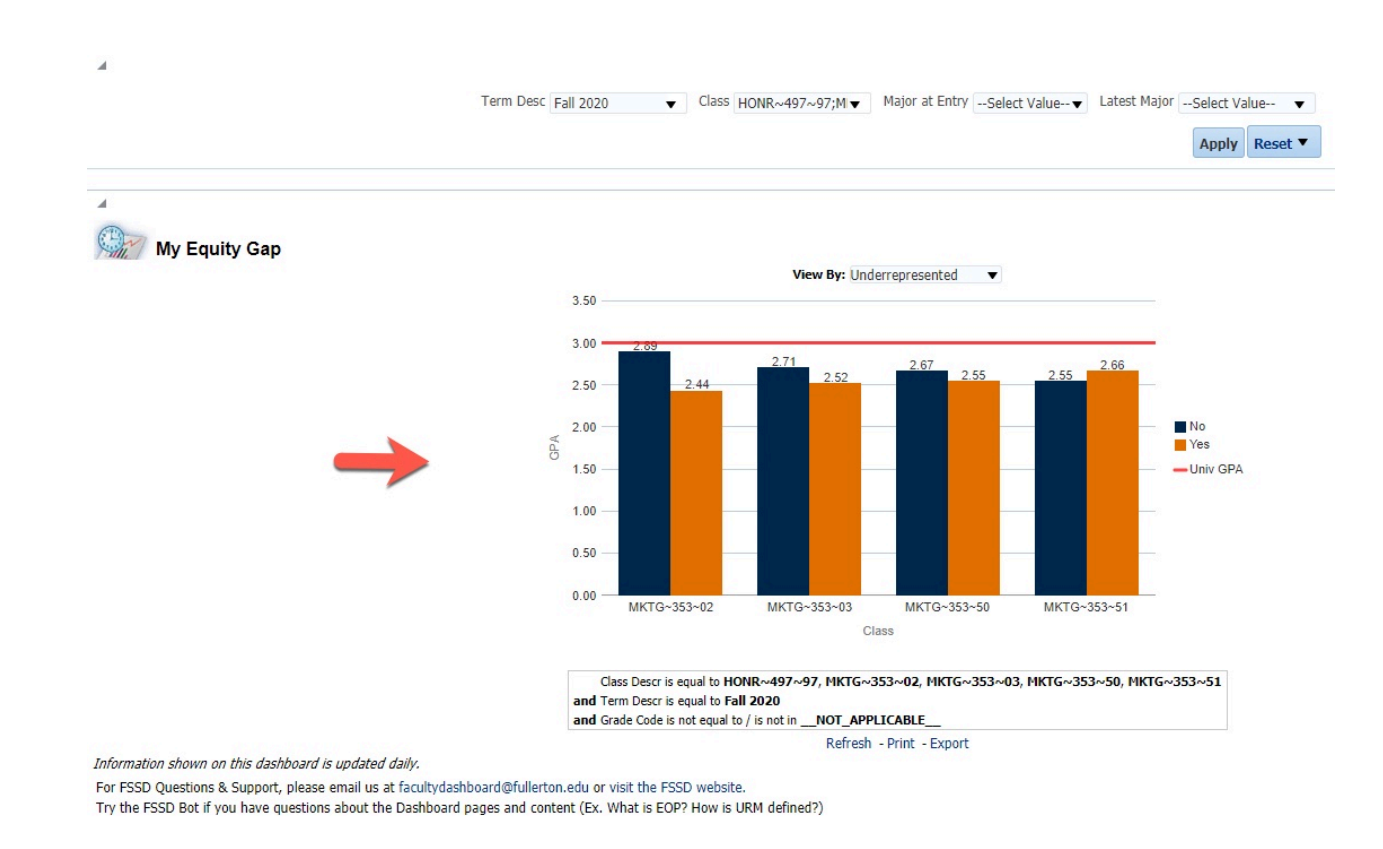

#### **Step 6:**

#### Click the **View By** drop-down list to select a category

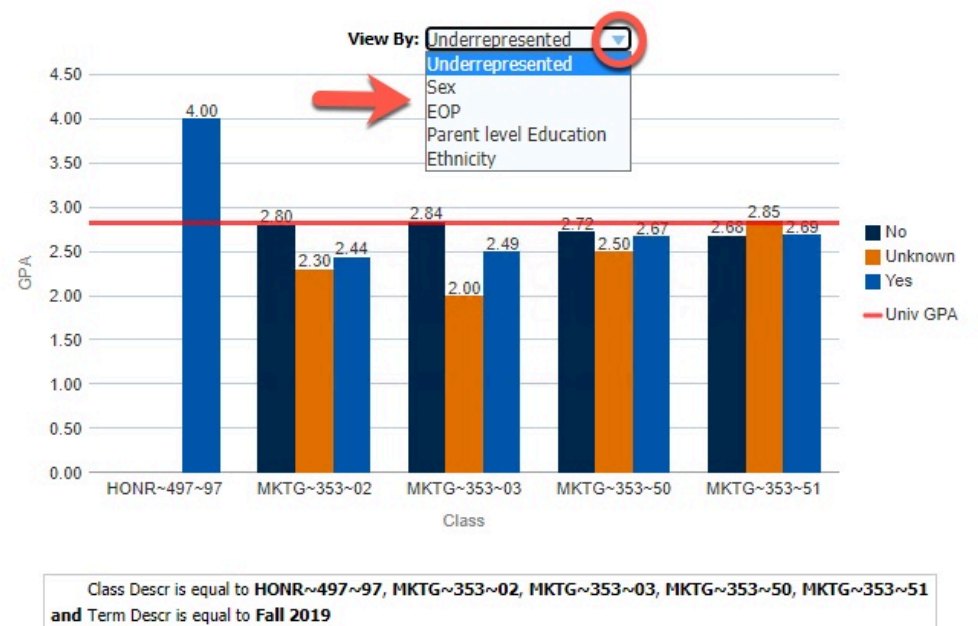

Refresh - Print - Export

#### FULLERTON

You will have the option of viewing data by:

- Underrepresented
- Sex
- EOP
- Parent level Education
- Ethnicity

To print or export this information

- Scroll to the bottom of the page
- Click the **Print** link OR
- Click the **Export** link

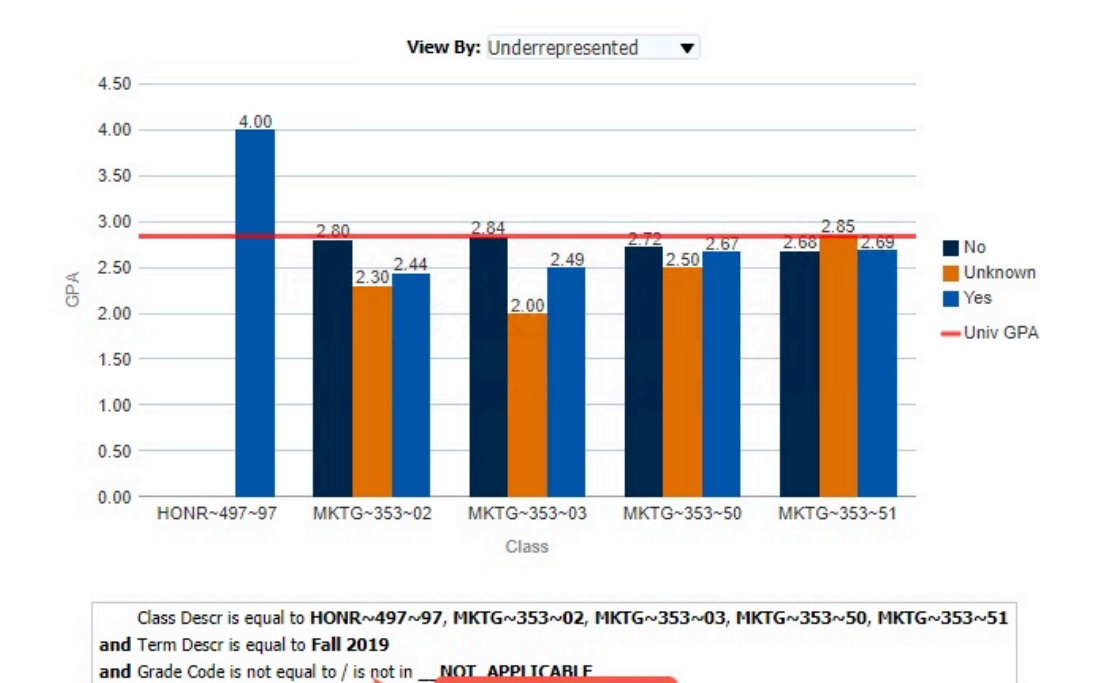

Refresh - Print - Export